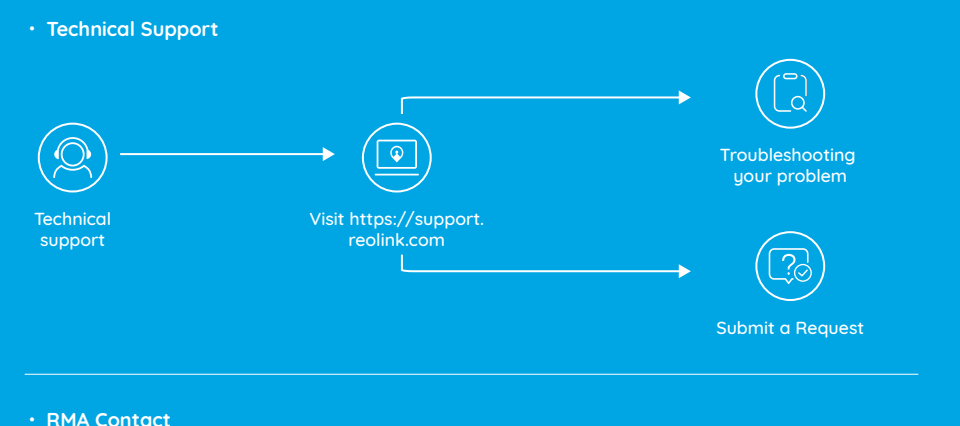

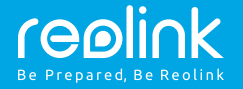

#### EN/DE/FR/IT/ES

# Wireless NVR System **Quick Start Guide**

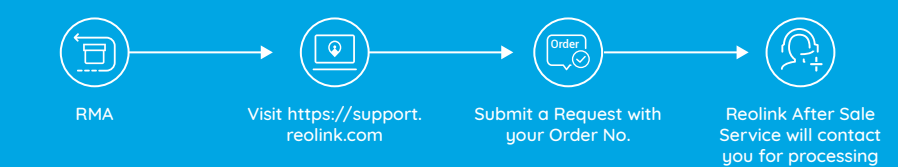

QSG1\_A

## **Contents**

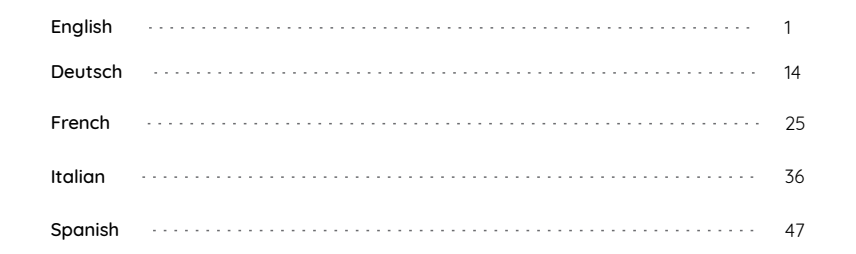

## **What's in the Box**

RLC-211W x4

A f

HDMI Cable x1

Mounting Hole Template x4

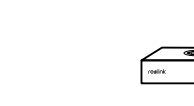

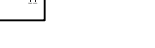

Antenna RLC-211Wx4, NVRx2 4-Channel WiFi NVR

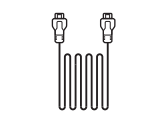

x1

1m Network Cable x1

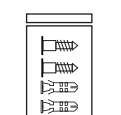

x4

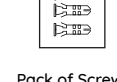

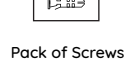

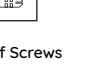

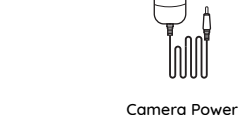

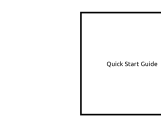

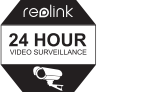

Adapter  $x<sup>4</sup>$ 

Surveillance Sign x4

 $\overline{a}$ 

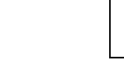

Quick Start Guide x1

NVR Power Adapter x1

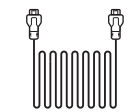

Power Extension Cable x4

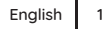

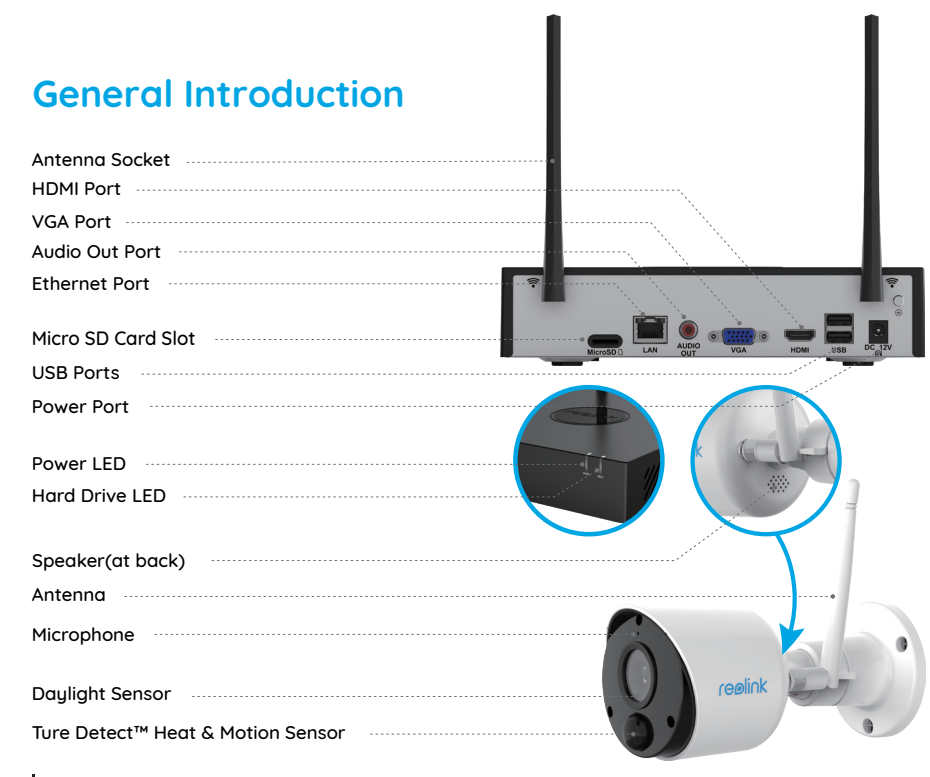

Note: The Micro SD card can only record when motion detected. If you want to set the 24/7 video recordings, please purchase and install the HDD to record. The way to install the HDD, please refer to https://bit.ly/2HkDChC

# **Connection Diagram**

To make sure nothing was damaged during shipping, we recommend that you connect everything and try it before you do a permanent installation.

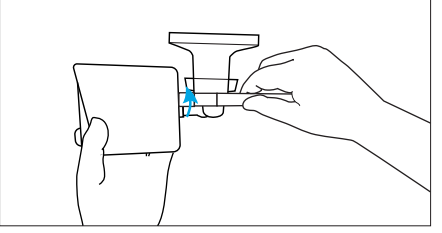

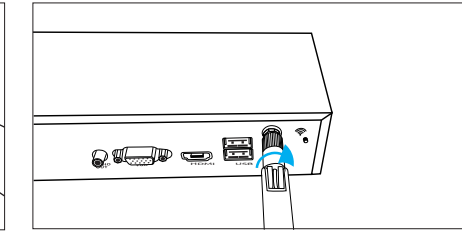

**Step 1** Turn the antenna base in a clockwise motion to connect. Leave the antenna in a vertical position for best reception.

**Note:** Before installing the antenna, you need to fold the bracket of the camera as the picture shown so that you can install the antenna easily.

Screw the WiFi antenna to connect to the antenna socket on the WiFi NVR.

2 English English 3

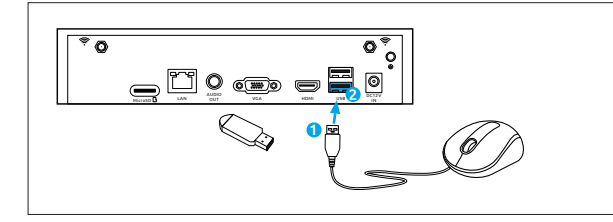

<u>Dogbe</u>

#### **Step 2**

Connect the supplied mouse (1) to the bottom USB port (2). To copy video recordings and to perform a firmware upgrade, connect a USB flash drive (not included) to the top port.

#### **Step 3**

Connect the supplied Ethernet cable to the Ethernet port (1) on your NVR then connect the other end to a spare port (2) on your router. Don't proceed to the next step until this is done.

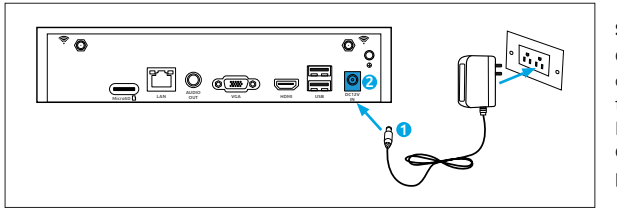

**B. accod** 

#### **Step 4**

Connect the supplied power adapter's power connection (1) to the power input (2) on your NVR first (to minimize sparking). Connect the power adapter to a power outlet to supply power.

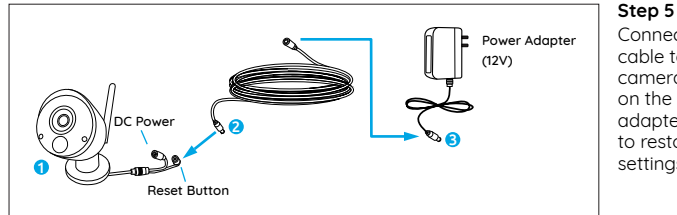

Connect the output on the power cable to the power input on the camera. Then connect the input on the power cable to the power adapter. The reset button is used to restore factoru default settings.

# **Setup WiFi System on Monitor**

If you want to initial setup the WiFi system on monitor, you need to connect the HDMI/VGA cable to the HDMI/VGA port (1) then connect the other end to a spare HDMI/VGA input (2) on your TV.

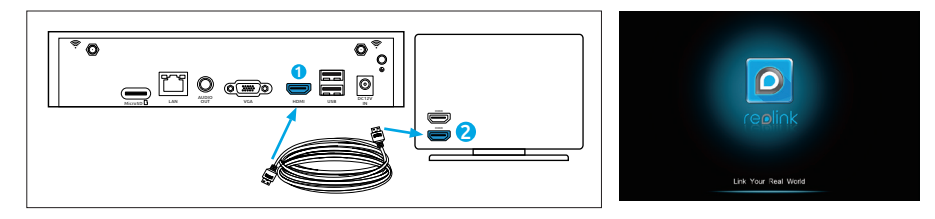

After you connect the system according to the connection diagram, during the startup, you will see the below splash screen after a few seconds.

You need to follow the Setup Wizard to set up your NVR by clicking "Right arrow"to continue and click "Finish" to save your settings at the last step.

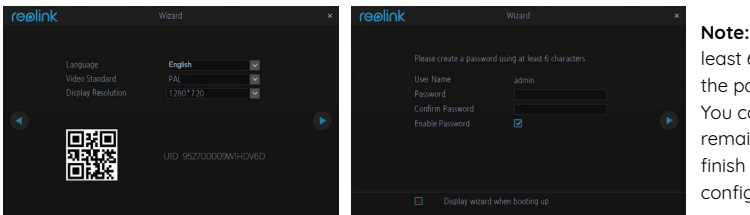

**Note:** Please enter at least 6 characters as the password. Then You can skip the remaining steps to finish the wizard and configure them later.

Video Files

#### **Wizard Setup**

• Choose a language, video standard, resolution and check the UID. • Name the sustem and create a password.

## **• Live View Screen and Menu Bar**

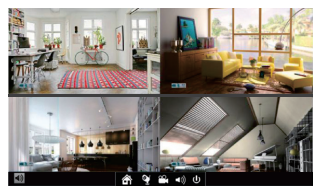

Live View is the NVR's default display mode, and all of your connected cameras are displayed on screen. You may check the status or operation of your NVR and cameras by using the icons and menu bars on the Live View screen.

Right click the mouse on the LiveView screen to open the Menu bar.

**Q** Open Camera List **CO** Search

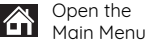

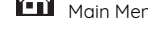

Audio On/Off (audios can be set up only after<br>we can be proposed and a local during only after a control of the Down/Reboot you enable Record Audio in Recordings)

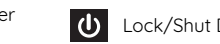

# **Setup WiFi system on Reolink App (For Smartphone)**

Download and install the Reolink App in App Store (for iOS) and Google Play (for Android).

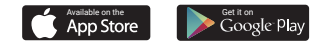

#### **• Phone is in the Same Network with NVR**

1. After downloading finished, install and launch the app. 2. During start-up, you will see the Devices page. The NVR will automatically show in the device list.

3. Click the device you want to add, it will pop up a menu asking you to create a password. For security consideration, you'd better create a password and name the device for the first-time use. 4. Done! You can start to live view now.

## **• Phone is Not in the Same Network with NVR or Using Cellular Data**

1. Click the  $\Box$  button to Enter the UID of the NVR, then click Next to add the device.

2. You need to create a login password and name the device to finish the initialization for the NVR.

**Note:** The default password is blank (no password). 3. Initialization Done! You can start to live view now.

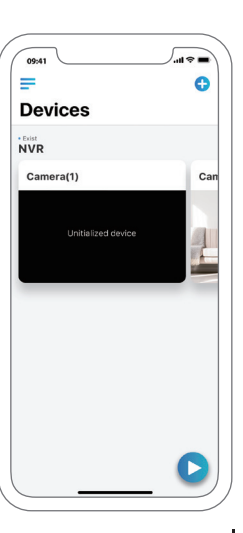

# **Setup WiFi System on Reolink Client (For PC)**

Please download the client software from our official website: https://reolink.com/software-and-manual and install it.

Launch the Reolink Client software and manually add the NVR to the Client. Please follow the steps below.

## **• PC is in the Same Network with NVR**

1. Click "Add Device" on the right-side menu.

2. Click "Scan Device in LAN".

3. Double click on the device you want to add. The information will be filled in automatically.

4. Input the password created on Reolink App or on NVR to log in.

**Note:** The default password is blank. If you've already create a password on the mobile app or on NVR, you need to use the password you've created to log in.

5. Click "OK" to log in.

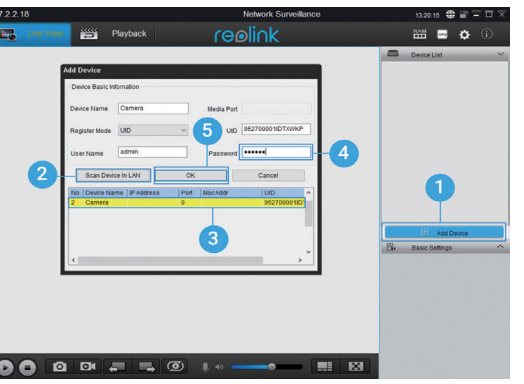

## **• PC is Not in the Same Network with NVR**

1. Click "Add Device" on the right-side menu.

2. Choose "UID" as the Register Mode and type in the UID of the NVR.

3. Create a name for the camera displayed on Reolink Client.

4. Input the password created on Reolink App or on NVR to log in.

**Note:** The default password is blank. If you've already create a password on the mobile app or on NVR, you need to use the password you've created to log in.

#### 5. Click "OK" to log in.

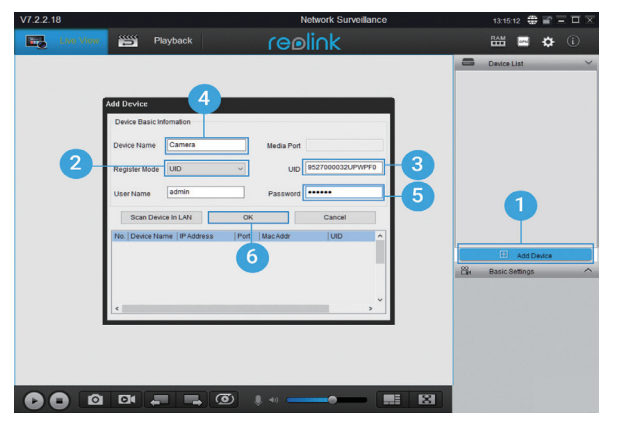

8 English English 9

#### **• Client UI Introduction**

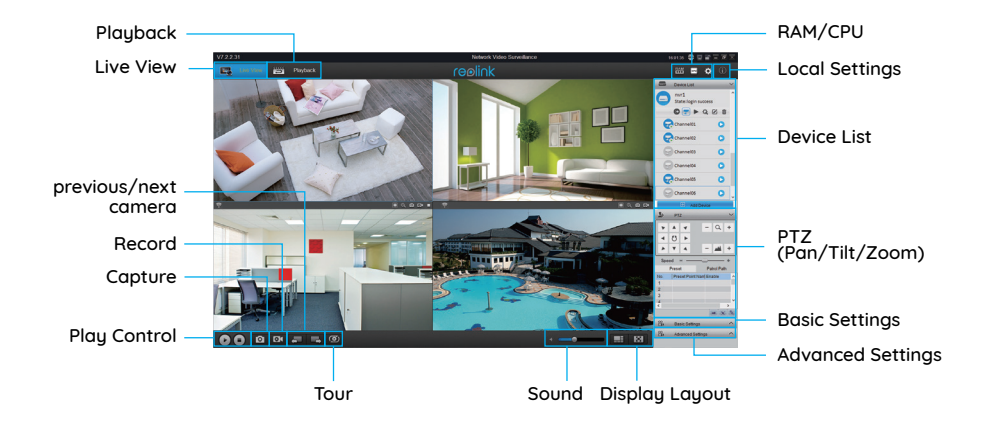

## **Attention for Camera Installation**

## **• PIR Sensor Installation Angle**

When installing the camera, please install the camera angularly (the angle between the sensor and the detected object is larger than 10°) for effective motion detection. If the moving object approaches the PIR sensor vertically, the sensor may not detect the motion events.

#### **FYI:**

- The PIR sensor's detecting distance: 23ft (in default)
- The PIR sensor's detecting angle: 100° (H)

#### **• Camera Ideal Viewing Distance**

The ideal viewing distance is 2-10 meters (7-33ft), which enables you to recognize a human.

**Note:** The PIR trigger can't work alone, it needs to be used with motion detection. There are two detection types can be chosen. One is Motion and PIR, the other is Motion.

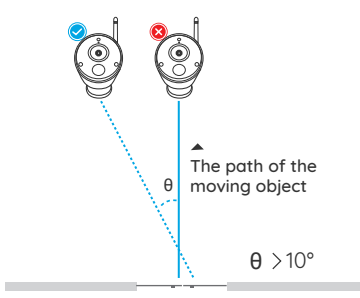

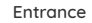

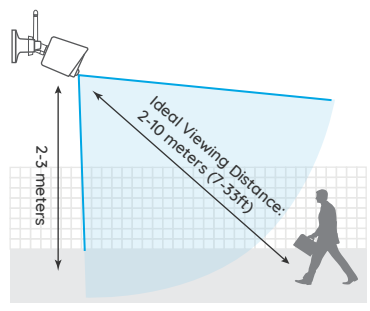

## **How to Install the Camera**

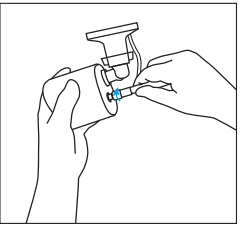

Screw the antenna to the camera. Step 1

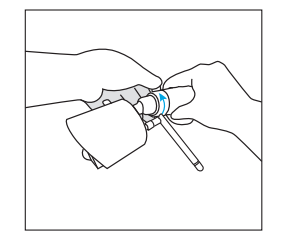

Loose the screw and adjust the camera to a proper position. Step 4

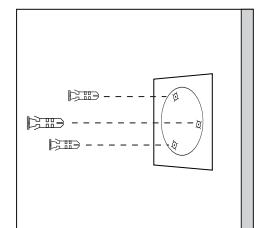

Drilling holes on the wall according to the mounting hole template and insert the plastic anchors into the holes. Step 2

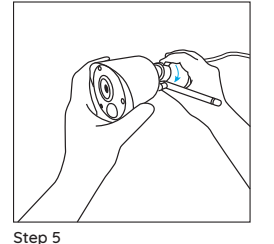

Tighten the screw.

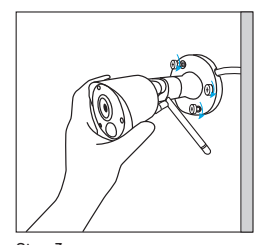

Secure the camera in place by tightening the screws into the plastic anchors. Step 3

**Mounting Tips** 

#### Lighting

• For best results, do not point the camera towards a light source.

• Pointing the camera towards a glass window intending to see outside may result in a poor image because of glare and lighting conditions inside and outside.

• Don't place the camera in a shaded area that is pointing into a well-lit area as this will result in a poor display. The light to the sensor located at the front of the camera needs to be the same as the light at the focal target for best results.

• As the camera uses infrared LEDs to see at night, it's recommended to clean the lens from time to time if the picture degrades.

#### Environment

• Make sure the power connections are not directly exposed to water or moisture and not shielded from other outdoor elements.

• Weatherproof only means that the camera can be exposed to weather such as rain and snow. Weatherproof cameras cannot be submerged under water.

• Do not expose the camera where rain and snow will hit the lens directly.

• Cameras geared for cold weather may work in extreme conditions as low as -25° as the camera produces heat when plugged in.

• Suggested Working Distance: Less than 3 WOOD WALLS within 90ft.

#### 12 English English 13

Hinweis: Die Micro SD-Karte kann nur dann aufzeichnen, wenn Bewegungen erkannt werden. Wenn Sie die dauerhafte Videoaufzeichnung verwenden möchten, kaufen und installieren Sie bitte die Aufnahmefestplatte. Wie Sie die Festplatte installieren, erfahren Sie auf https://bit.ly/2HkDChC

# **Verbindungsplan**

Um sicherzustellen, dass es beim Versand zu keinen Schäden gekommen ist, empfehlen wir Ihnen, alle Teile zu verbinden und auszuprobieren, bevor Sie die eigentliche Installation durchführen.

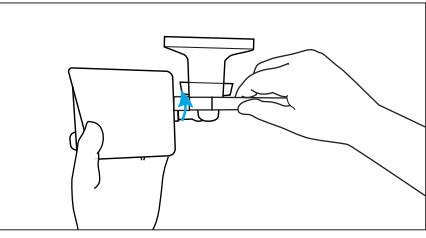

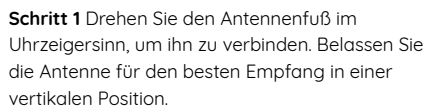

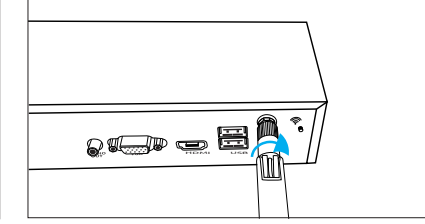

Schrauben Sie die WLAN-Antenne an die Antennenbuchse des WiFi NVR. Antenna Type:R-SMA Antenna antenna Gain:3dBi

**Hinweis:** Vor der Installation der Antenne müssen Sie die Halterung der Kamera wie im Bild zu sehen zusammenklappen, damit Sie die Antenne einfach installieren können.

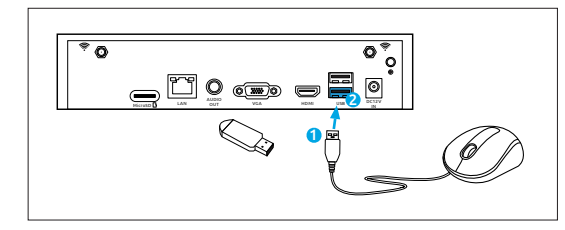

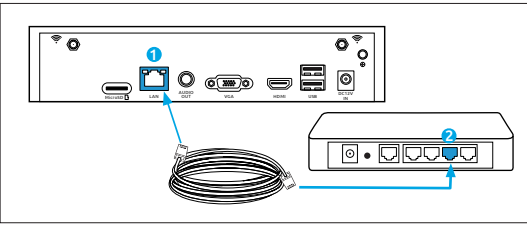

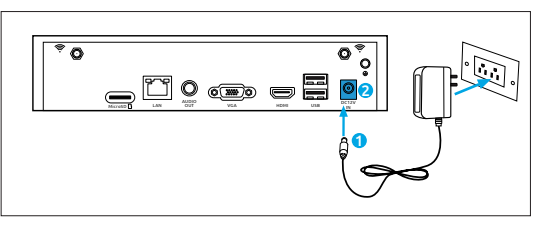

#### **Schritt 2**

Anschluss der mitgelieferten Maus (1) an den unteren USB-Anschluss (2). Um Videoaufnahmen zu kopieren und ein Firmware-Upgrade durchzuführen, verbinden Sie ein USB-Flash-Laufwerk (nicht im Lieferumfang enthalten) mit dem oberen Anschluss.

#### **Schritt 3**

Verbinden Sie das mitgelieferte Ethernet-Kabel mit dem Ethernet-Anschluss (1) an Ihrem NVR und verbinden Sie das andere Ende dann mit einem freien Anschluss (2) an Ihrem Router. Fahren Sie erst dann mit dem folgenden Schritt fort, wenn Sie damit fertig sind.

#### **Schritt 4**

Verbinden Sie zunächst das Stromka bel des mitgelieferten Netzteils (1) mit dem Netzanschluss (2) an Ihrem NVR (um Funkenbildung zu minimieren). Schließen Sie das Netzteil an eine Steckdose an, um es mit Strom zu versorgen.

14 Deutsch Deutsch 15

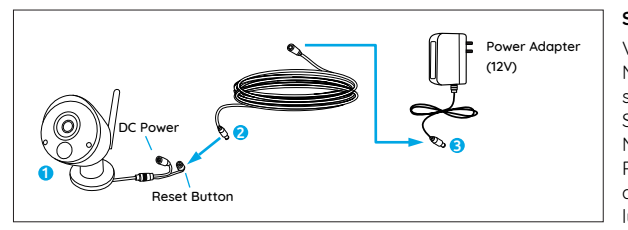

#### **Schritt 5**

Verbinden Sie den Ausgang des Netzkabels mit dem Netzanschluss der Kamera. Verbinden Sie nun den Eingang des Netzkabels mit dem Netzteil. Die Reset-Taste wird verwendet, um die werkseitigen Standardeinstellungen wiederherzustellen.

# **Einrichten des WLAN-Systems am Monitor**

Wenn Sie das WLAN-System am Monitor initialisieren möchten, müssen Sie das HDMI/VGA-Kabel an den HDMI/VGA-Anschluss anschließen (1). Verbinden Sie das andere Ende dann mit einem freien HDMI/VGA-Eingang (2) an Ihrem Fernseher.

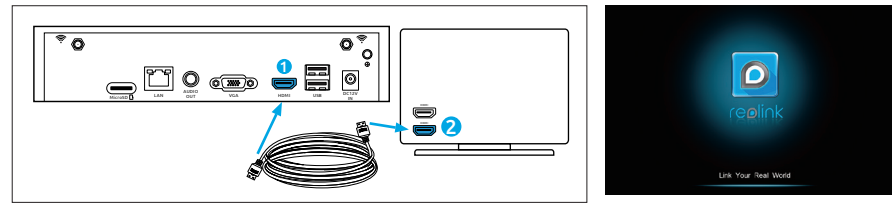

Nachdem Sie das System gemäß Anschlussplan verbunden haben, sehen Sie bei der Inbetriebnahme nach einigen Sekunden den folgenden Startbildschirm.

Folgen Sie dem Einrichtungsassistenten, um Ihren NVR einzurichten. Klicken Sie zum Fortfahren auf "Pfeil nach rechts" und auf "Fertigstellen", um Ihre Einstellungen im letzten Schritt zu speichern.

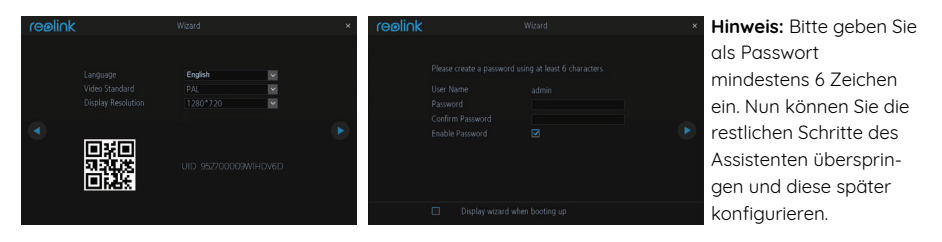

#### **Einrichtungsassistent**

• Wählen Sie Sprache, Videostandard, Auflösung und überprüfen Sie die UID. • Benennen Sie das Sustem und erstellen Sie ein Passwort.

## **• Live-Ansicht-Bildschirm und Menüleiste**

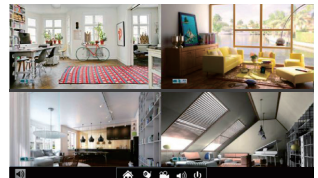

Live View is the NVR's default display mode, and all of your connected cameras are displayed on screen. You may check the status or operation of your NVR and cameras by using the icons and menu bars on the Live View screen.

Klicken Sie mit der rechten Maustaste auf der Live-Ansicht-Seite, um die Menüleiste zu öffnen.

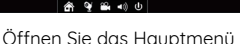

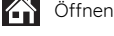

Audio Ein/Aus (Audio kann erst dann eingerichtet werden, wenn Sie Audioaufnahme unter Aufnahmen aktivieren)

Öffnen Sie die Kameraliste

Suchen Sie nach Videodateien

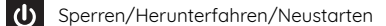

16 Deutsch Deutsch 17

# **Einrichtung des WLAN-Systems in der Reolink App (für Smartphones)**

Laden Sie die Reolink App herunter und installieren Sie sie im App Store (für iOS) oder Google Play (für Android).

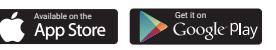

## **• Das Telefon befindet sich im selben Netzwerk wie das NVR**

1. Nach dem Abschluss des Downloads installieren und starten Sie die App. 2. Beim Start sehen Sie nun die Geräte-Seite. Das NVR wird automatisch in der Geräteliste angezeigt.

3. Klicken Sie auf das hinzuzufügende Gerät. Nun öffnet sich ein Menü, in dem Sie zum Erstellen eines Passworts aufgefordert werden. Aus Sicherheitsgründen sollten Sie ein Passwort erstellen und das Gerät für die erste Verwendung benennen.

4. Fertig! Nun können Sie die Live-Ansicht starten.

#### **• Das Telefon befindet sich nicht im selben Netzwerk wie das NVR oder Sie verwenden eine Mobilfunkverbindung**

1. Klicken Sie auf den  $\bigodot$  Knopf, um die UID des NVR einzugeben, und dann auf Weiter, um das Gerät hinzuzufügen. 2. Sie müssen ein Anmeldepasswort erstellen und das Gerät benennen, um die Initialisierung des NVR abzuschließen. **Hinweis:** Das Standardpasswort ist leer (kein Passwort). 3. Initialisierung abgeschlossen! Nun können Sie die Live-Ansicht starten.

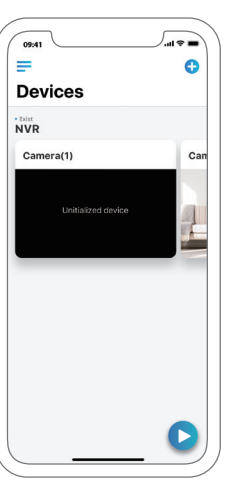

# **Einrichten des WLAN-Systems auf dem Reolink-Client (für PC)**

Bitte laden Sie die Client-Software von unserer offiziellen Website herunter: https://reolink.com/software-and-manual und installieren Sie sie.

Starten Sie die Reolink Client-Software und fügen Sie das NVR manuell zum Client hinzu. Bitte halten Sie sich an die folgenden Schritte.

## **• Der PC befindet sich im selben Netzwerk wie das NVR**

1. Klicken Sie im Menü rechts auf Gerät hinzufügen".

2. Klicken Sie auf "Geräte im LAN scannen".

3. Doppelklicken Sie auf das

hinzuzufügende Gerät. Die Daten werden automatisch eingetragen.

4. Geben Sie das Passwort ein, das in der Reolink App oder im NVR angelegt wurde, um sich anzumelden.

**Hinweis:** Das Standardpasswort ist leer. Wenn Sie bereits ein Passwort für die mobile App oder das NVR erstellt haben, müssen Sie sich mit dem bereits erstellten Passwort anmelden. 5. Klicken Sie zum Anmelden auf OK"

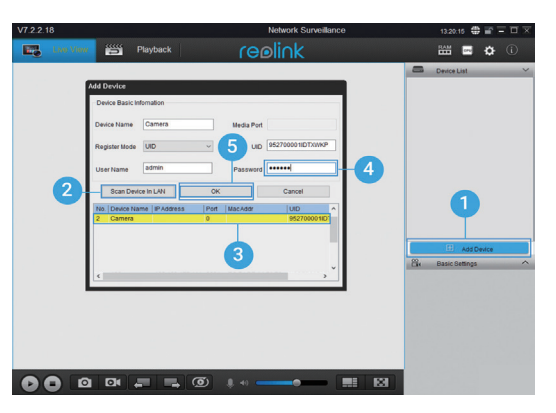

#### **• Der PC befindet nicht im selben Netzwerk wie das NVR**

1. Klicken Sie im Menü rechts auf "Gerät hinzufügen".

2. Wählen Sie "UID" als Registrierungsmodus und geben Sie die UID des NVR ein.

3. Geben Sie der Kamera einen im Reolink Client angezeigten Namen.

4. Geben Sie das Passwort ein, das in der Reolink App oder im NVR angelegt wurde, um sich anzumelden.

**Hinweis:** Das Standardpasswort ist leer. Wenn Sie bereits ein Passwort für die mobile App oder das NVR erstellt haben, müssen Sie sich mit dem bereits erstellten Passwort anmelden.

5. Klicken Sie zum Anmelden auf "OK".

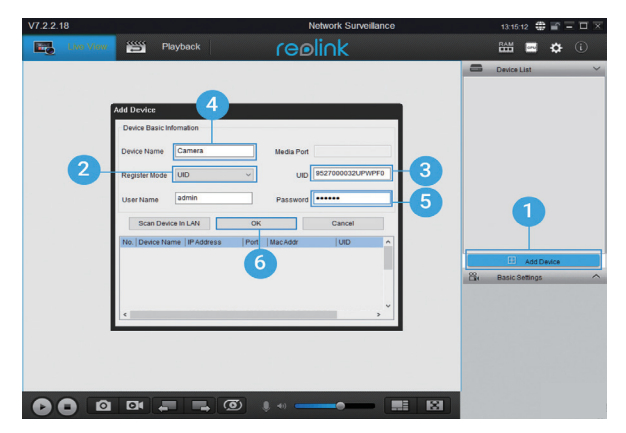

## **• Einführung in den UI-Client**

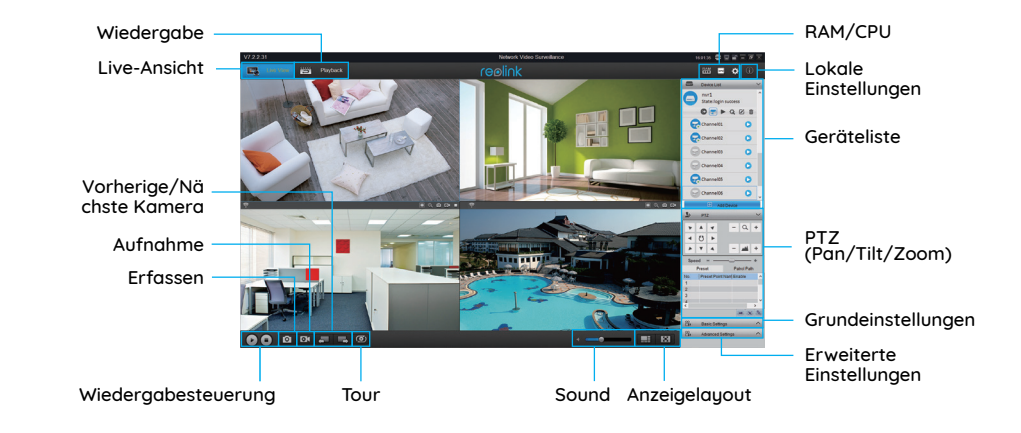

## **Achtung bei der Installation der Kamera**

## **• Montagewinkel des PIR-Sensors**

Bitte platzieren Sie die Kamera bei der Installation schräg (der Winkel zwischen dem Sensor und dem erkannten Objekt muss größer als 10° sein), um die effektive Bewegungserkennung zu gewährleisten. Falls sich das bewegte Objekt dem PIR-Sensor vertikal nähert, erkennt der Sensor die Bewegungsereignisse möglicherweise nicht.

#### **Info:**

• Erfassungsabstand des PIR-Sensors: 23 Fuß (standardmäßig) • Erfassungswinkel des PIR-Sensors: 100° (H)

## **• Idealer Betrachtungsabstand der Kamera**

Der ideale Betrachtungsabstand beträgt 2–10 Meter (7–33 Fuß). Hierbei sind Menschen erkennbar.

**Hinweis:** Der PIR-Trigger funktioniert nicht allein, er muss gemeinsam mit der Bewegungserkennung verwendet werden. Sie haben die Wahl zwischen zwei Erkennungsarten. Bewegung und PIR, und Bewegung.

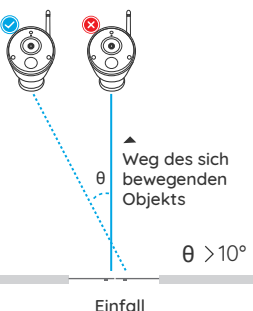

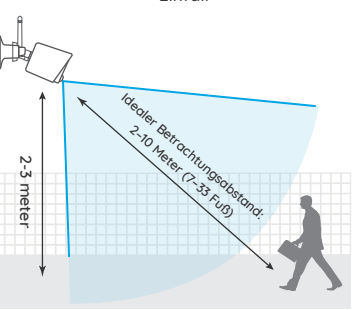

## **Wie Sie die Kamera installieren**

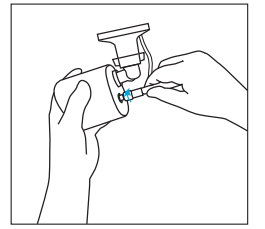

Schrauben Sie die Antenne an die Kamera. Schritt 1

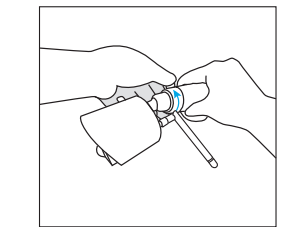

Lösen Sie die Schraube und drehen Sie die Kamera in die gewünschte Position. Schritt 4

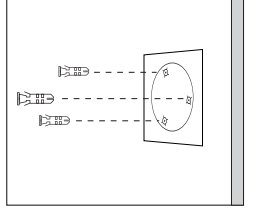

#### Bohren Sie gemäß der Schritt 2

Montagelochschablone Löcher in der Wand und setzen Sie die Kunststoffdübel in die Löcher ein.

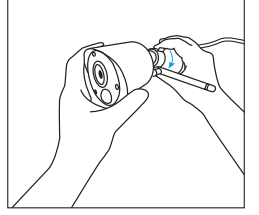

Ziehen Sie die Schraube an. Schritt 5

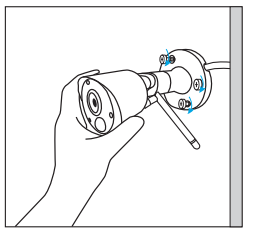

Befestigen Sie die Kamera am gewünschten Platz, indem Sie die Schrauben in den Kunststoffdübeln anziehen. Schritt 3

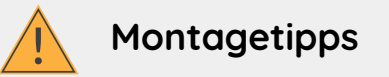

#### Lichtverhältnisse

• Um beste Ergebnisse zu erzielen, sollten Sie die Kamera nicht auf eine Lichtquelle richten.

• Wenn Sie die Kamera auf ein nach außen gerichtetes Glasfenster richten, kann dies aufgrund von Blendungen und Lichtverhältnissen innen und außen zu schlechter Bildqualität führen.

• Platzieren Sie die Kamera nicht innerhalb eines schattigen Bereichs mit Ausrichtung auf einen gut beleuchteten Bereich, da dies zu schlechter Bildqualität führt. Für beste Ergebnisse sollte die Beleuchtung am Sensor an der Vorderseite der Kamera dieselbe sein wie die Beleuchtung am Fokusziel.

• Da die Kamera Infrarot-LEDs für die Nachtsicht verwendet, empfehlen wir, das Objektiv von Zeit zu Zeit zu reinigen, wenn sich das Bild verschlechtert.time to time if the picture degrades.

#### Umgebung

• Achten Sie darauf, die Stromanschlüsse nicht direkt Wasser oder Feuchtigkeit auszusetzen und sorgen Sie für einen Schutz vor den Elementen.

• Wetterfest bedeutet lediglich, dass Sie die Kamera Witterungseinflüssen wie Regen und Schnee aussetzen können. Wetterfeste Kameras dürften jedoch nicht unter Wasser getaucht werden.

- Setzen Sie die Kamera nicht an Orten ein, an denen Regen und Schnee direkt auf das Objektiv treffen.
- Kameras, die für kaltes Wetter geeignet sind, funktionieren unter extremen Bedingungen mit bis zu -25°, da die Kamera bei Stromverbindung Wärme erzeugt.
- Vorgeschlagener Arbeitsabstand: Weniger als 3 HOLZWÄNDE innerhalb von 90 Fuß.

FR.

Remarque: La carte Micro SD ne peut enregistrer que lorsqu'un mouvement est détecté. Si vous voulez régler les enregistrements vidéo 24/7, veuillez acheter et installer le disque dur pour enregistrer. Pour savoir comment installer le disque dur, veuillez consulter le site https://bit.ly/2HkDChC

# **Diagramme de connexion**

Pour vous assurer que rien n'a été endommagé pendant l'expédition, nous vous recommandons de tout connecter et de l'essayer avant de procéder à une installation permanente.

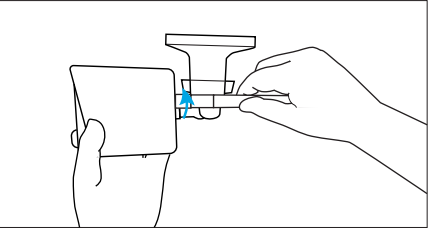

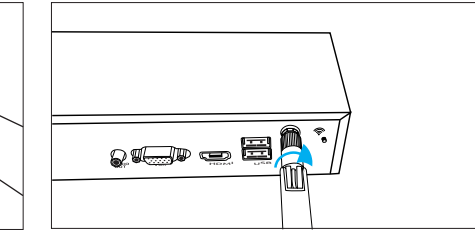

**Étape 1** Tournez la base de l'antenne dans le sens des aiguilles d'une montre pour la connecter. Laissez l'antenne en position verticale pour une meilleure réception.

Vissez l'antenne WiFi pour la connecter à la prise d'antenne du NVR WiFi.

Remarque: Avant d'installer l'antenne, vous devez plier le support de l'appareil photo comme sur l'image afin de pouvoir installer l'antenne facilement.

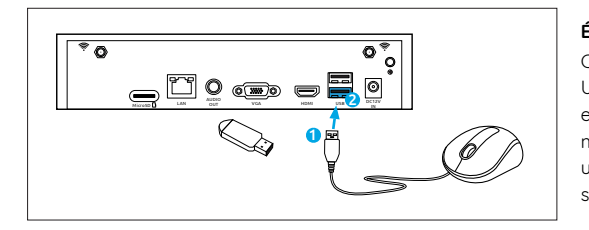

<u>d</u>ogoeB

#### **Étape 2**

Connectez la souris fournie (1) au port USB inférieur (2). Pour copier des enregistrements vidéo et effectuer une mise à niveau de firmware, connectez une clé USB flash (non fournie) au port supérieur.

#### **Étape 3**

Connectez le câble Ethernet fourni au port Ethernet (1) de votre NVR puis connectez l'autre extrémité à un port de secours (2) de votre routeur. Ne passez pas à l'étape suivante tant que cela n'est pas fait.

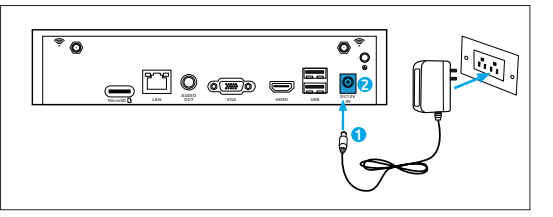

**B. Doop** 

#### **Étape 4**

Connectez la connexion d'alimentation de l'adaptateur d'alimentation fourni (1) à l'entrée d'alimentation (2) de votre NVR first (pour minimiser les étincelles). Branchez l'adaptateur d'alimentation à une prise de courant pour l'alimenter.

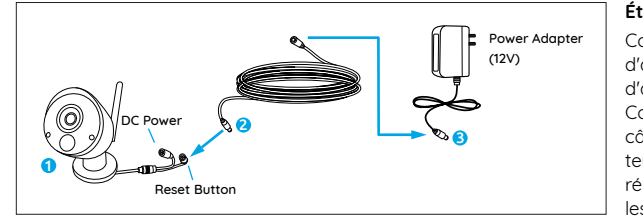

**Étape 5**

Connectez la sortie du câble d'alimentation à l'entrée d'alimentation de l'appareil photo. Connectez ensuite l'entrée du câble d'alimentation à l'adapta teur secteur. Le bouton de réinitialisation permet de rétablir les réglages d'usine par défaut.

# **Système de paramètre de WiFi System sur l'appareil**

Si vous voulez initialiser la configuration initiale du système WiFi sur le moniteur, vous devez connecter le câble HDMI/VGA au port HDMI/VGA (1) puis connecter l'autre extrémité à une entrée HDMI/VGA de secours (2) sur votre TV.

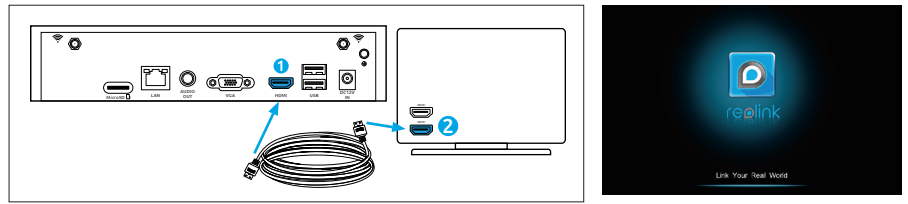

Après avoir connecté le système selon le schéma de connexion, vous verrez l'écran d'accueil ci-dessous après quelques secondes au démarrage.

Vous devez suivre l'assistant d'installation pour configurer votre NVR en cliquant sur "Flèche droite" pour continuer et cliquez sur "Terminer" pour enregistrer vos paramètres à la dernière étape.

ه \*

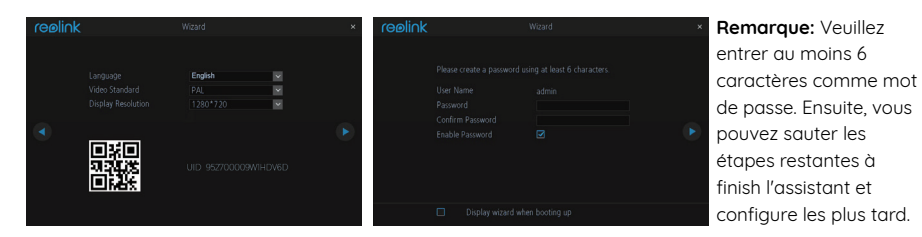

**Installation de l'assistant**

• Choisissez une langue, un standard vidéo, une résolution et vérifiez l'UID.

• Nommez le sustème et créez un mot de passe.

## **• Ecran de visualisation en direct et barre de menu**

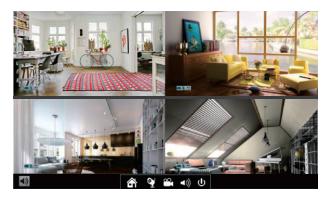

Vue en direct est le mode d'affichage par défaut du NVR et toutes vos caméras connectées sont affichées à l'écran. Vous pouvez vérifier l'état ou le fonctionnement de votre NVR et de vos caméras à l'aide des icônes et des barres de menus de l'écran de la vue en direct.

Ouvrir la liste des caméras Cliquez avec le bouton droit de la souris sur l'écran de la vue en direct pour ouvrir la barre de menus.

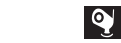

Ouvrir le menu principal

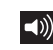

Audio On/Off (les audios ne peuvent être configurés qu'après avoir activé l'enregistrement audio dans les enregistrements)

Recherche de fichiers vidéo

Verrouillage / Arrêt / Redémarrage

# **Configurer le système WiFi sur l'application Reolink (pour Smartphone)**

Téléchargez et installez l'application Reolink dans App Store (pour iOS) et Google Play (pour Android).

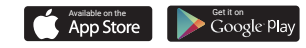

## **• Le téléphone est dans le même réseau avec NVR**

1. Après avoir téléchargé finished, installez et lancez l'application. 2. Pendant le démarrage, vous verrez la page Périphériques. Le NVR s'affiche automatiquement dans la liste des périphériques.

3. Cliquez sur l'appareil que vous voulez ajouter, un menu apparaîtra vous demandant de créer un mot de passe. Pour des raisons de sécurité, vous feriez mieux de créer un mot de passe et de nommer l'appareil pour l'utilisation first-time.

4. C'est fait! Vous pouvez commencer à voir en direct maintenant.

## **• Le téléphone est dans le même réseau avec NVR**

1. Cliquez sur le **b** bouton pour entrer l'UID du NVR, puis cliquez sur Suivant pour ajouter le périphérique.

2. Vous devez créer un mot de passe de connexion et nommer l'appareil à finish l'initialisation du NVR.

**Remarque:** Le mot de passe par défaut est vide (pas de mot de passe).

3. Initialisation terminée! Vous pouvez commencer à voir en direct maintenant.

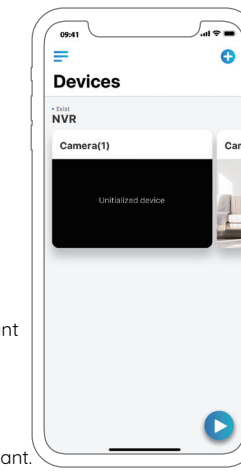

# **Configuration du système WiFi sur le client Reolink (pour PC)**

Veuillez télécharger le logiciel client à partir de notre site officiel: https://reolink.com/software-and-manual et installez-le.

Lancez le logiciel Reolink Client et ajoutez manuellement le NVR au Client. Veuillez suivre les étapes ci-dessous.

## **• Le PC est dans le même réseau avec NVR**

1. Cliquez sur "Ajouter un appareil" dans le menu de droite.

2. Cliquez sur "Scanner le périphérique dans le réseau local".

3. Double-cliquez sur l'appareil que vous voulez ajouter. L'information sera filled en automatiquement.

4. Entrez le mot de passe créé sur Reolink App ou sur NVR pour vous connecter.

**Remarque:** Le mot de passe par défaut est vide. Si vous avez déjà créé un mot de passe sur l'application mobile ou sur le NVR, vous devez utiliser le mot de passe que vous avez créé pour vous connecter.

5. Cliquez sur "OK" pour vous connecter.

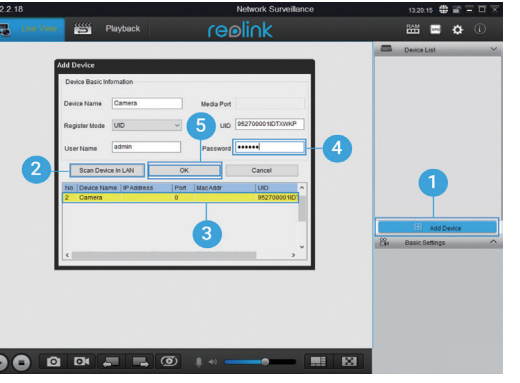

## **• Le PC n'est pas dans le même réseau avec NVR**

1. Cliquez sur "Ajouter un appareil" dans le menu de droite.

2. Choisissez "UID" comme mode de registre et tapez l'UID du NVR.

3. Créez un nom pour la caméra affichée sur le client Reolink.

4. Entrez le mot de passe créé sur Reolink App ou sur NVR pour vous connecter.

**Remarque:** Le mot de passe par défaut est vide. Si vous avez déjà créé un mot de passe sur l'application mobile ou sur le NVR, vous devez utiliser le mot de passe que vous avez créé pour vous connecter.

5. Cliquez sur "OK" pour vous connecter.

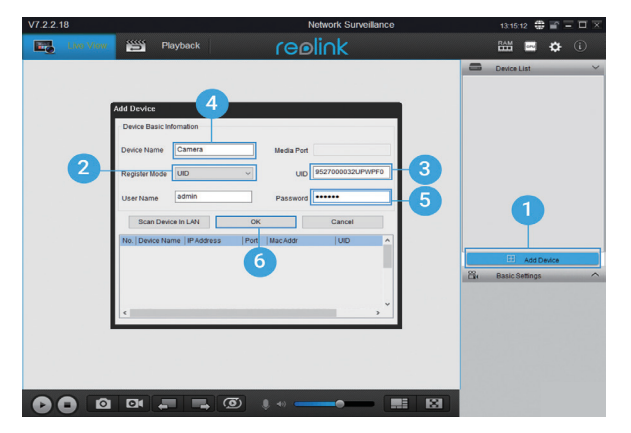

30 French French 31

#### **• UI Client Introduction**

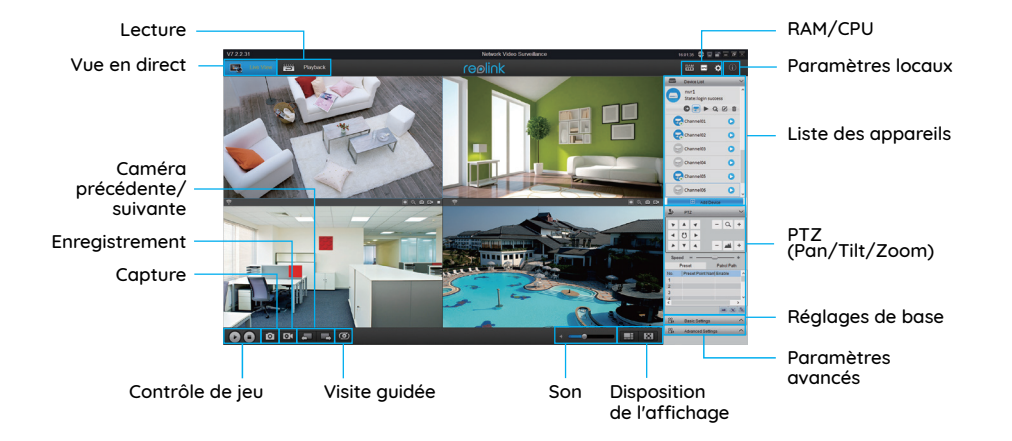

## **Attention à l'installation de la caméra**

#### **• Angle d'installation du capteur IRP**

Lors de l'installation de la caméra, veuillez installer la caméra angulairement (l'angle entre le capteur et l'objet détecté est supérieur à 10°) pour une détection de mouvement efficace. Si l'objet en mouvement s'approche verticalement du capteur IRP, il se peut que le capteur ne détecte pas les événements de mouvement.

#### **FYI:**

• Distance de détection du capteur IRP: 23 pieds (par défaut) • Angle de détection du capteur IRP: 100° (H)

## **• Distance de visualisation idéale de l'appareil photo**

La distance de vision idéale est de 2 à 10 mètres (7 à 33 pieds), ce qui vous permet de reconnaître un humain.

**Remarque:** Le déclencheur PIR ne peut pas fonctionner seul, il doit être utilisé avec la détection de mouvement. Deux types de détection peuvent être choisis. L'une est Motion et PIR, l'autre est Motion.

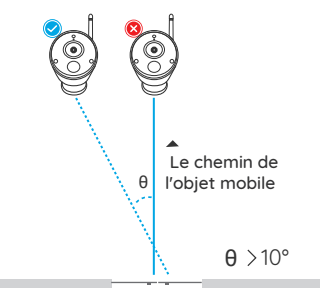

entrée

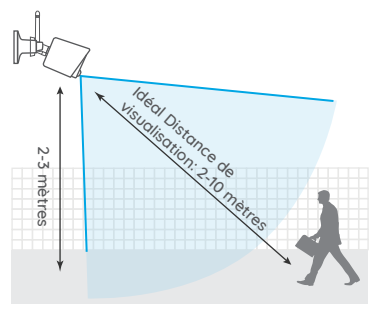

## **Comment installer la caméra**

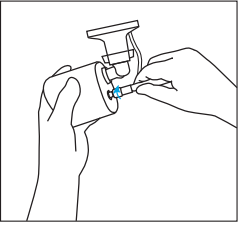

Vissez l'antenne à la caméra. Étape 1

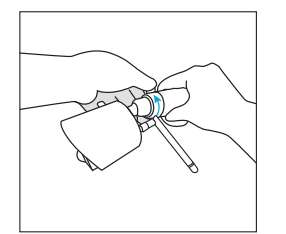

Desserrez la vis et réglez l'appareil photo dans la bonne position. Étape 4

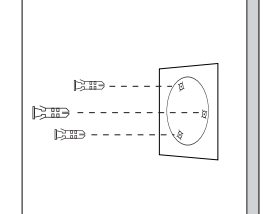

Percer des trous sur le mur selon Étape 2

le gabarit du trou de montage et insérer les ancrages en plastique dans les trous.

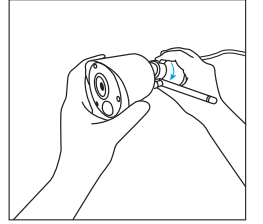

Serrer la vis. Étape 5

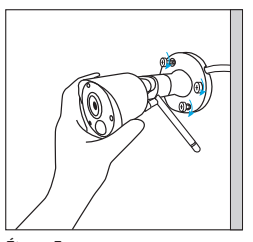

Fixez la caméra en place en serrant les vis dans les ancrages en plastique. Étape 3

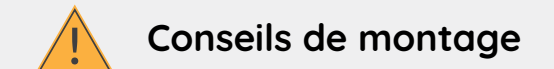

#### Éclairage

• Pour de meilleurs résultats, ne dirigez pas l'appareil vers une source lumineuse.

• Pointer la caméra vers une fenêtre en verre avec l'intention de voir à l'extérieur peut entraîner une mauvaise image en raison de l'éblouissement et des conditions d'éclairage à l'intérieur et à l'extérieur.

• Ne placez pas l'appareil photo dans une zone ombragée qui pointe vers une zone bien éclairée, car cela entraînerait un mauvais affichage. La lumière du capteur situé à l'avant de l'appareil doit être la même que celle de la cible focale pour de meilleurs résultats.

• Comme la caméra utilise des LED infrarouges pour voir la nuit, il est recommandé de nettouer l'objectif de temps en temps si l'image se dégrade.

#### Environnement

• Assurez-vous que les connexions électriques ne sont pas directement exposées à l'eau ou à l'humidité et qu'elles ne sont pas protégées des autres éléments extérieurs.

• Résistant aux intempéries signifie seulement que l'appareil peut être exposé aux intempéries telles que la pluie et la neige. Les caméras étanches ne peuvent pas être immergées sous l'eau.

• N'exposez pas l'appareil à un endroit où la pluie et la neige pourraient toucher l'objectif directement.

• Les caméras conçues pour le froid peuvent fonctionner dans des conditions extrêmes aussi basses que -25° car la caméra produit de la chaleur lorsqu'elle est branchée.

• Distance de travail suggérée: Moins de 3 MURS EN BOIS dans un rauon de 90 pieds.

34 French French 35

DEIT

Nota: La scheda Micro SD può registrare solo quando viene rilevato un movimento. Se si desidera impostare le registrazioni video in modalità 24/7, acquistare e installare l'HDD per registrare. Per installare l'HDD, seguire le istruzioni presenti su https://bit.ly/2HkDChC

# **Schema di collegamento**

Per assicurarti che nulla sia stato danneggiato durante la spedizione, ti consigliamo di connettere tutto e di provarlo, prima di un'installazione permanente.

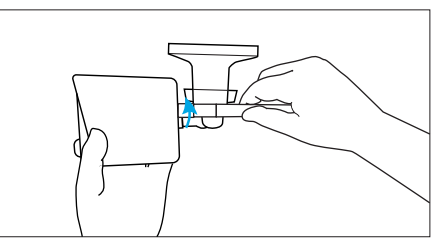

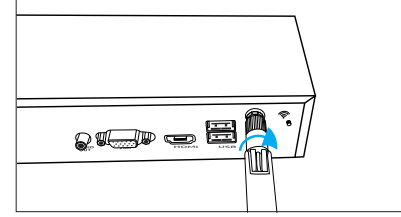

- **Passaggio 1** Girare la base dell'antenna in senso orario per connetterla. Lasciare l'antenna in posizione verticale per una ricezione ottimale.
- Avvitare l'antenna WiFi per collegarla alla presa dell'antenna WiFi NVR.

**Nota:** Prima di installare l'antenna, è necessario piegare la staffa della fotocamera come mostrato nell'immagine, in modo da poterla installare facilmente.

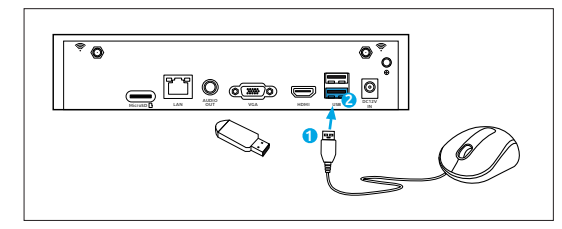

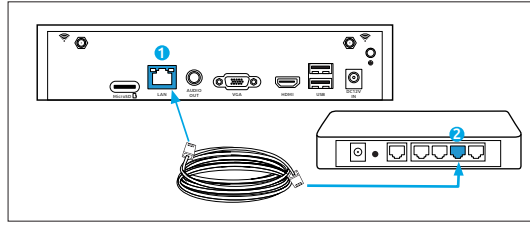

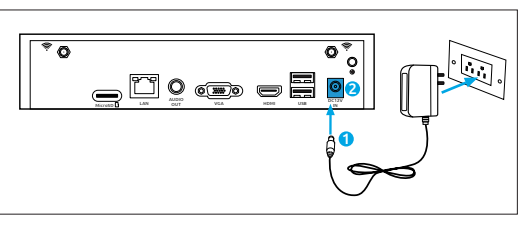

#### **Passaggio 2**

Collegare il mouse in dotazione (1) alla porta USB inferiore (2). Per copiare le registrazioni video e per eseguire l'aggiornamento del firmware, collegare un'unità flash USB (non inclusa) alla porta superiore.

#### **Passaggio 3**

Collegare il cavo Ethernet in dotazione alla porta Ethernet (1) dell'NVR, quindi collegare l'altra estremità a una porta di riserva (2) sul router. Non procedere al passaggio successivo fino a quando non sarà stato eseguito.

#### **Passaggio 4**

Collegare la presa di alimentazione dell'adattatore di alimentazione in dotazione (1) all'ingresso di alimentazi one (2) del tuo NVR (per ridurre al minimo le interferenze). Collegare l'adattatore di alimentazione a una presa di corrente per dare alimentazi one.

36 Italian Italian 37

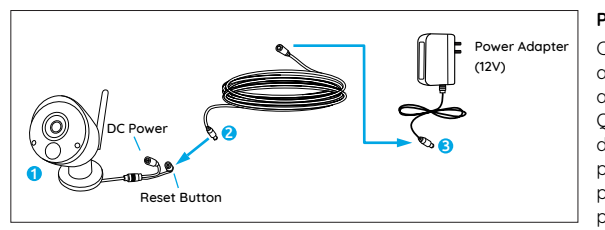

#### **Passaggio 5**

Collegare l'uscita del cavo di alimentazione all'ingresso di alimentazione della fotocamera. Quindi collegare l'ingresso del cavo di alimentazione all'alimentatore. Il pulsante di ripristino viene utilizzato per ripristinare le impostazioni predefinite di fabbrica.

# **Imposta il sistema WiFi sul monitor**

Se si desidera configurare inizialmente il sistema WiFi su monitor, è necessario collegare il cavo HDMI/VGA alla porta HDMI/VGA (1), quindi collegare l'altra estremità a un ingresso HDMI/VGA (2) libero sul televisore.

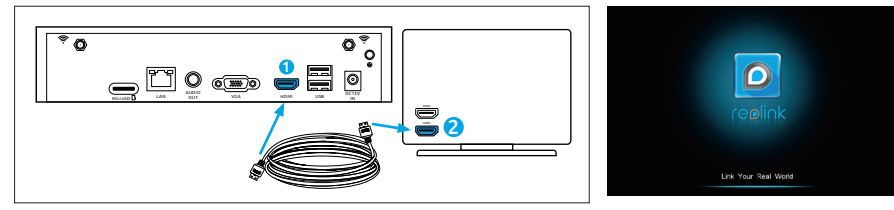

Dopo aver collegato il sistema in base allo schema di connessione, durante l'avvio, verrà visualizzata la schermata iniziale di seguito dopo alcuni secondi.

È necessario seguire l'installazione guidata per configurare l'NVR facendo clic su "Freccia destra" per continuare, e fare clic su "Fine" per salvare le impostazioni nell'ultimo passaggio.

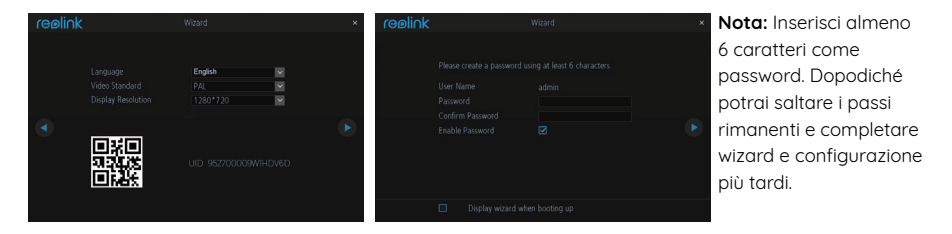

#### **Installazione guidata**

• Scegli una lingua, standard video, risoluzione e controlla l'UID. • Denomina il sistema e crea una password.

#### **• Schermata Live View e Barra Menu**

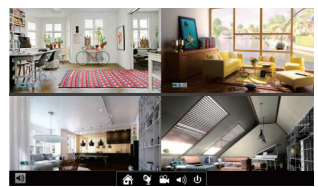

Live View è la modalità di visualizzazione predefinita dell'NVR, in cui tutte le telecamere collegate vengono visualizzate sullo schermo. Si può verificare lo stato o il funzionamento del proprio NVR e delle telecamere utilizzando le icone e le barre dei menu nello schermo di Live View.

Fare clic con il pulsante destro del mouse sullo schermo di LiveView per aprire la barra dei menu.

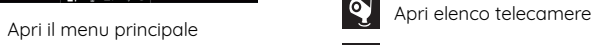

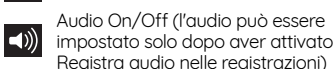

m

 $\vert$  (b)

Cerca i file video

Blocca/Spegni/Riavvia

# **Impostare il sistema WiFi sull'app Reolink (per smartphone)**

Scarica e installa l'app Reolink in App Store (per iOS) e Google Play (per Android).

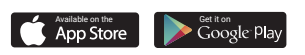

## **• Il telefono si trova nella stessa rete con NVR**

1. Dopo aver scaricato, installare e avviare l'app.

2. Durante l'avvio, verrà visualizzata la pagina Dispositivi. L'NVR verrà automaticamente visualizzato nell'elenco dei dispositivi.

3. Fare clic sul dispositivo che si desidera aggiungere, verrà visualizzato un menu che chiede di creare una password. Per motivi di sicurezza, è consigliabile creare una password e denominare il dispositivo per l'uso iniziale.

4. Fatto! Puoi iniziare a vedere la vista ora.

## **• Il telefono non si trova nella stessa rete dell'NVR o utilizza la connessione dati**

1. Fare clic sul **p** pulsante per inserire l'UID dell'NVR, quindi fare clic su Avanti per aggiungere il dispositivo.

2. È necessario creare una password di accesso e denominare il dispositivo per finalizzare l'inizializzazione per l'NVR.

**Nota:** La password predefinita è vuota (nessuna password). 3. Inizializzazione fatta! Puoi iniziare a vedere la vista ora.

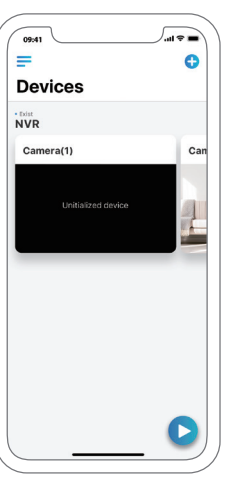

# **Impostare il sistema WiFi sul client Reolink (per PC)**

Si prega di scaricare il software client dal nostro sito ufficiale: https://reolink.com/software-and-manual et installez-le.

Avviare il software Reolink Client e aggiungere manualmente l'NVR al client. Si prega di seguire i passaggi seguenti.

## **• Il PC è nella stessa rete con NVR**

1. Fai clic su "Aggiungi dispositivo" nel menu di destra.

2. Fai clic su "Scansiona dispositivo in LAN".

3. Fare doppio clic sul dispositivo che si desidera aggiungere. Le informazioni saranno riempite automaticamente.

4. Immettere la password creata su Reolink App o su NVR per accedere. **Nota:** La password predefinita è vuota. Se hai già creato una password sull'app mobile o su NVR, devi utilizzare la password che hai creato per accedere. 5. Fai clic su "OK" per accedere.

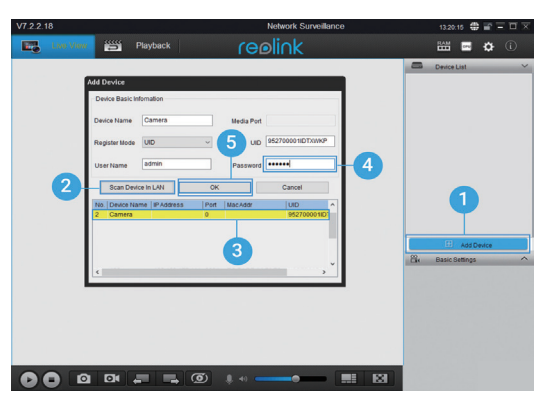

## **• Il PC non è nella stessa rete con NVR**

1. Fai clic su "Aggiungi dispositivo" nel menu di destra.

2. Scegliere "UID" come modalità di registrazione e digitare l'UID dell'NVR.

3. Creare un nome per la telecamera visualizzata su Reolink Client.

4. Immettere la password creata su Reolink App o su NVR per accedere.

**Nota:** La password predefinita è vuota. Se hai già creato una password sull'app mobile o su NVR, devi utilizzare la password che hai creato per accedere.

5. Fai clic su "OK" per accedere.

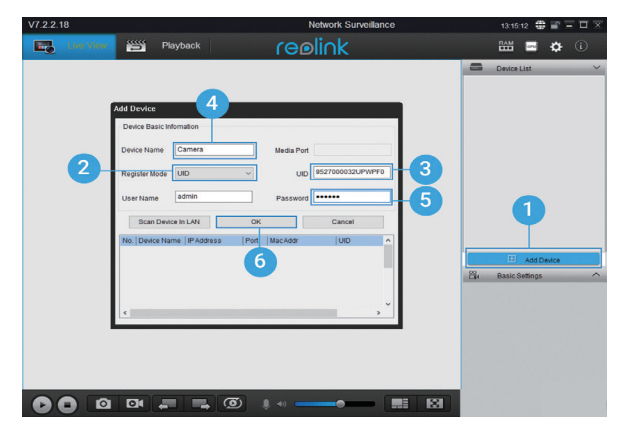

## **• UI Client Introduction**

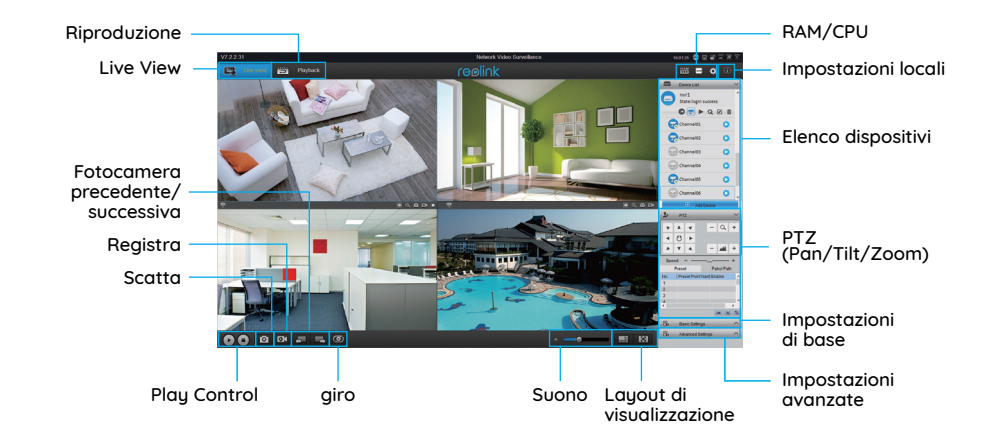

## **Attenzione per l'installazione della telecamera**

2-3 metri

# **• Angolo di installazione del sensore PIR**

Quando si installa la telecamera, installare la telecamera angolarmente (l'angolo tra il sensore e l'oggetto rilevato è maggiore di 10 °) per un rilevamento efficace del movimento. Se l'oggetto in movimento si avvicina verticalmente al sensore PIR, il sensore potrebbe non rilevare gli eventi di movimento.

#### **FYI:**

• La distanza di rilevamento del sensore PIR: 23 piedi (predefinito) • L'angolo di rilevamento del sensore PIR: 100 ° (H)

## **• Distanza di visione ideale della videocamera**

La distanza di visione ideale è 2-10 metri (7-33 piedi), con la quale è possibile riconoscere un essere umano.

**Nota:** Il trigger PIR non può funzionare da solo, deve essere utilizzato con il rilevamento del movimento. Sono disponibili due tipi di rilevamento. Uno è Motion e PIR, l'altro è Motion.

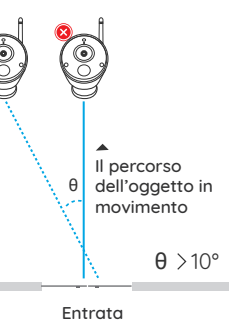

IDistanza ideale: 2-10 metri (4eate)

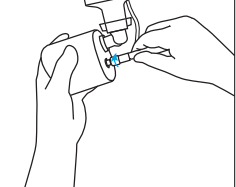

Avvitare l'antenna alla fotocamera. Passo 1

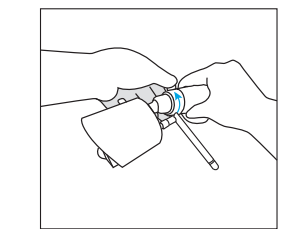

Allentare la vite e regolare la fotocamera in una posizione corretta. Passo 4

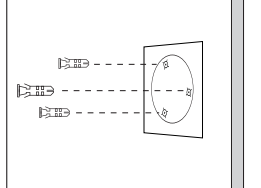

#### Passo 2

**Come installare la fotocamera**

Praticare dei fori sulla parete secondo la sagoma del foro di montaggio e inserire i tasselli di plastica nei fori.

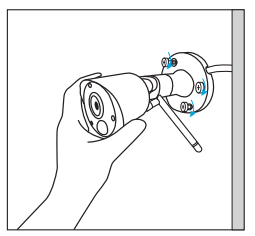

Fissare la telecamera in posizione stringendo le viti negli ancoraggi di plastica. Passo 3

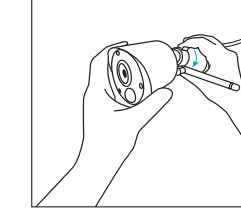

Stringere la vite. Passo 5

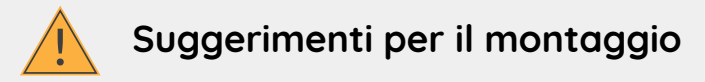

#### Illuminazione

• Per risultati ottimali, non puntare la fotocamera verso una fonte di luce.

• Puntare la fotocamera verso una finestra di vetro con l'intenzione di vedere l'esterno può causare un'immagine scadente a causa dell'abbagliamento e delle condizioni di illuminazione all'interno e all'esterno.

• Non posizionare la fotocamera in un'area ombreggiata che punta in un'area ben illuminata, in quanto ciò comporterebbe una visualizzazione scarsa. La luce del sensore situato nella parte anteriore della fotocamera deve essere uguale alla luce sul bersaglio focale per ottenere i migliori risultati.

• Poiché la fotocamera utilizza LED a infrarossi per vedere di notte, si consiglia di pulire l'obiettivo di tanto in tanto se l'immagine si deteriora.

#### Ambiente

• Assicurarsi che i collegamenti di alimentazione non siano direttamente esposti all'acqua o all'umidità e non siano schermati da altri elementi esterni.

• Solo resistente alle intemperie significa che la fotocamera può essere esposta a condizioni meteorologiche come pioggia e neve. Le fotocamere resistenti alle intemperie non possono essere immerse sott'acqua.

• Non esporre la fotocamera dove pioggia e neve colpiscono direttamente l'obiettivo.

• Le fotocamere orientate per la stagione fredda possono funzionare in condizioni estreme fino a -25 °, visto che la fotocamera produce calore quando viene collegata.

• Distanza di lavoro consigliata: Meno di 3 PARETI DI LEGNO entro 90 piedi.

DEES

Nota: La tarjeta Micro SD solo puede grabar cuando se detecta movimiento. Si desea configurar las grabaciones de video 24/7, compre e instale el HDD para grabar. Para información de cómo instalar el HDD, consulte https://bit.ly/2HkDChC

# **Diagrama de conexión**

Para asegurarse de que no se haya dañado nada durante el envío, le recomendamos que conecte todo y lo pruebe antes de realizar una instalación permanente.

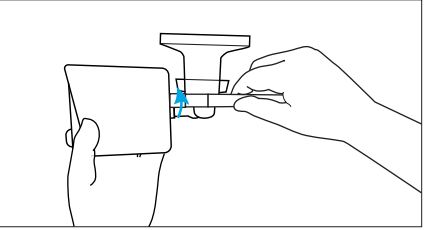

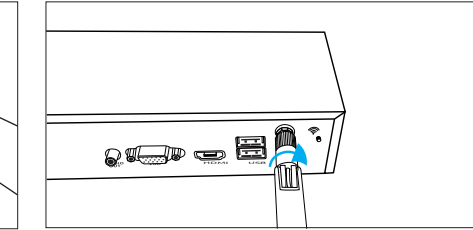

**Paso 1** Gire la base de la antena en sentido de las agujas del reloj para conectarla. Deje la antena en posición vertical para una mejor recepción.

Atornille la antena WiFi para conectarla a la toma de antena del WiFi NVR.

**Nota:** Antes de instalar la antena, debe doblar el soporte de la cámara como se muestra en la imagen para que pueda instalar la antena fácilmente.

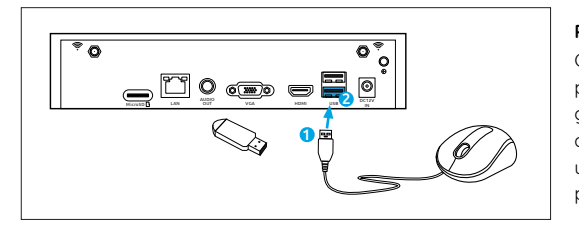

IN USB AUDIO MicroSD LAN OUT VGA HDMI <sup>1</sup>

#### **Paso 2**

Conecte el mouse suministrado (1) al puerto USB inferior (2). Para copiar grabaciones de video y realizar una actualización de firmware, conecte una unidad de flash USB (no incluida) al puerto superior.

#### **Paso 3**

Conecte el cable Ethernet suministrado al puerto Ethernet (1) en su NVR y luego conecte el otro extremo a un puerto de repuesto (2) en su enrutador. No continúe con el siguiente paso hasta que haya terminado.

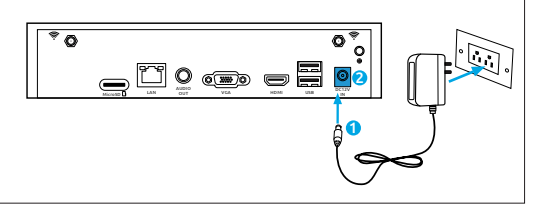

**B** • **alcooo** 

#### **Paso 4**

Conecte primero la conexión de alimentación del adaptador de alimentación suministrado (1) a la entrada de alimentación (2) de su NVR (para minimizar las chispas). Conecte el adaptador de corriente a una toma de corriente para suministrar energía.

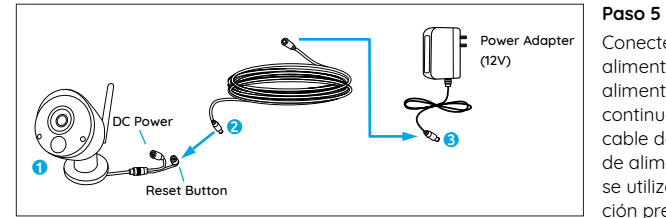

Conecte la salida del cable de alimentación a la entrada de alimentación de la cámara. A continuación, conecte la entrada del cable de alimentación al adaptador de alimentación. El botón de reinicio se utiliza para restaurar la configura ción predeterminada de fábrica.

## **Configurando el sistema WiFi en el monitor**

Si desea configurar inicialmente el sistema WiFi en el monitor, debe conectar el cable HDMI/VGA al puerto HDMI/VGA (1) y luego conectar el otro extremo a una entrada de repuesto HDMI/VGA (2) en su televisor.

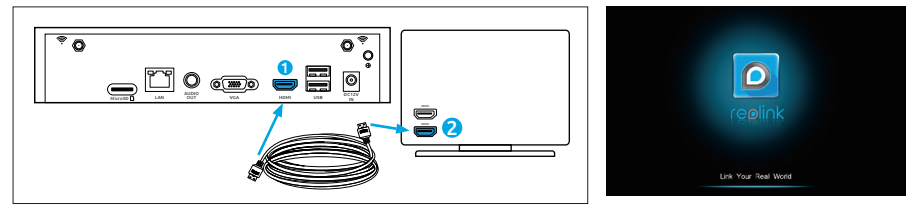

Después de conectar el sistema según el diagrama de conexión, durante el inicio, verá la siguiente pantalla de inicio después de unos segundos.

Debe seguir el Asistente de configuración para configurar su NVR haciendo clic en "Flecha derecha" para continuar y haga clic en "Finalizar" para guardar su configuración en el último paso.

ہ ج

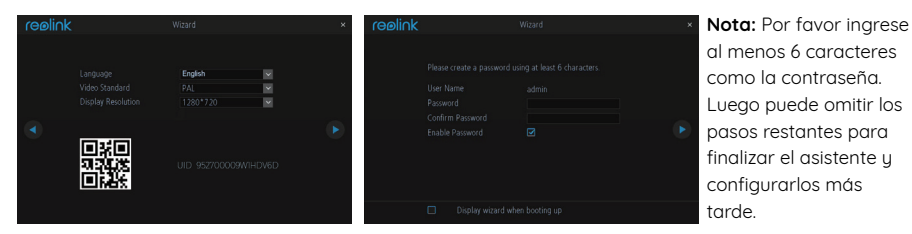

**Asistente de Configuración**

• Elija un idioma, estándar de video, resolución y verifique el UID.

• Nombre el sistema y cree una contraseña.

## **• Pantalla de visualización en vivo y barra de menú**

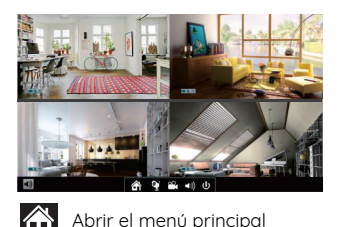

Live View es el modo de visualización predeterminado del NVR, en el que todas las cámaras conectadas se muestran en la pantalla. Puede verificar el estado o el funcionamiento de su NVR y las cámaras utilizando los iconos y las barras de menú en la pantalla de Live View.

Abrir lista de cámaras Haga clic derecho en la pantalla de LiveView para abrir la barra de menú.

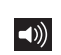

Audio activado/desactivado (los audios se pueden configurar solo después de habilitar Grabar audio en grabaciones)

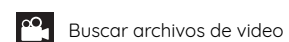

l (b Bloquear/Apagar/Reiniciar

# **Configurar el sistema WiFi en la aplicación Reolink (para teléfono inteligente)**

Descargue e instale la aplicación Reolink en el App Store (para iOS) y Google Play (para Android).

Available on the Get it on<br>
App Store Google Play

## **• El teléfono está en la misma red con NVR**

1. Después de que finalice la descarga, instale y ejecute la aplicación. 2. Durante el inicio, usted verá la página de Dispositivos. El NVR se mostrará automáticamente en la lista de dispositivos. 3. Haga clic en el dispositivo que desea agregar, aparecerá un menú que le pedirá que cree una contraseña. Por razones de seguridad, es mejor que cree una contraseña y nombre el dispositivo para el primer uso. 4. ¡Listo! Puede empezar a ver en vivo ahora.

## **• El teléfono no está en la misma red que el NVR o está usando datos celulares**

1. Haga clic en el **C** botón para Ingresar el UID del NVR, luego haga clic en Siguiente para agregar el dispositivo.

2. Debe crear una contraseña de inicio de sesión y asignar un nombre al dispositivo para finalizar la inicialización del NVR.

**Nota:** La contraseña predeterminada está en blanco (sin contraseña).

3. ¡Inicialización hecha! Puede empezar a ver en vivo ahora.

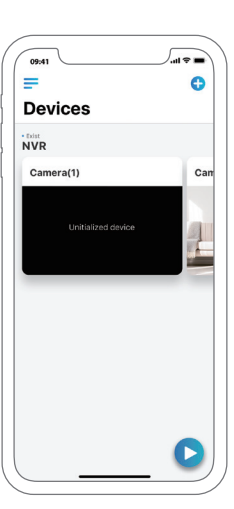

# **Configurar el sistema WiFi en el cliente Reolink (para PC)**

Descargue el software cliente de nuestro sitio web oficial: https://reolink.com/software-and-manual e instálelo.

Inicie el software Reolink Client y agregue manualmente el NVR al cliente. Por favor, siga los pasos a continuación.

## **• La PC está en la misma red con NVR**

1. Haga clic en "Agregar dispositivo" en el menú del lado derecho. 2. Haga clic en "Scan Device in LAN". 3. Haga doble clic en el dispositivo que desea agregar. La información se rellenará automáticamente. 4. Ingrese la contraseña creada en la aplicación Reolink o en el NVR para iniciar sesión.

**Nota:** la contraseña predeterminada está en blanco. Si ya ha creado una contraseña en la aplicación móvil o en el NVR, debe usar la contraseña que ha creado para iniciar sesión. 5. Haga clic en "Aceptar" para iniciar sesión.

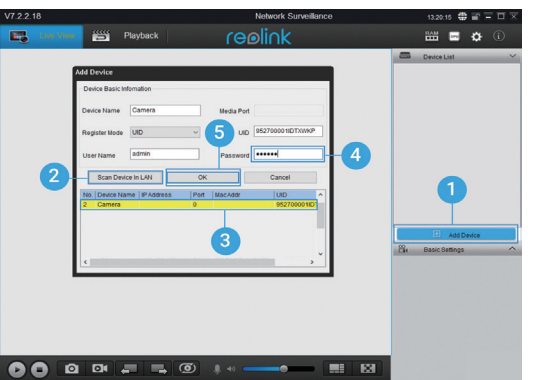

## **• La PC no está en la misma red con NVR**

1. Haga clic en "Agregar dispositivo" en el menú del lado derecho.

2. Elija "UID" como el Modo de registro y escriba el UID del NVR.

3. Cree un nombre para la cámara que se muestra en Reolink Client.

4. Ingrese la contraseña creada en la aplicación Reolink o en el NVR para iniciar sesión.

**Nota:** la contraseña predeterminada está en blanco. Si ya ha creado una contraseña en la aplicación móvil o en el NVR, debe usar la contraseña que ha creado para iniciar sesión.

5. Haga clic en "Aceptar" para iniciar sesión.

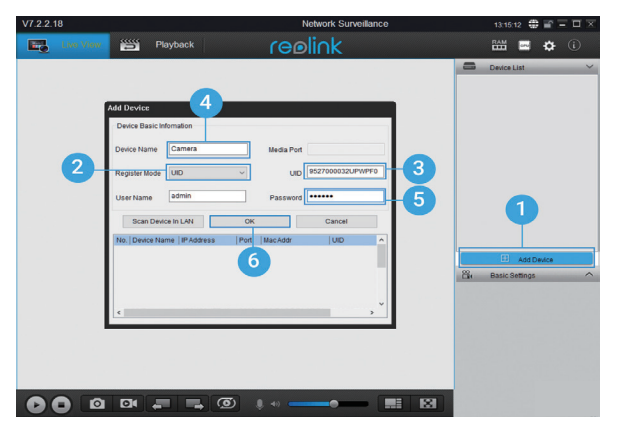

52 Spain Spain 53 Spain 53 Spain 53 Spain 53 Spain 53 Spain 53 Spain 53 Spain 53 Spain 53 Spain 53 Spain 53 Spain 53 Spain 53 Spain 53 Spain 53 Spain 53 Spain 53 Spain 53 Spain 53 Spain 53 Spain 53 Spain 53 Spain 53 Spain

#### **• Introducción de la interfaz de usuario del cliente**

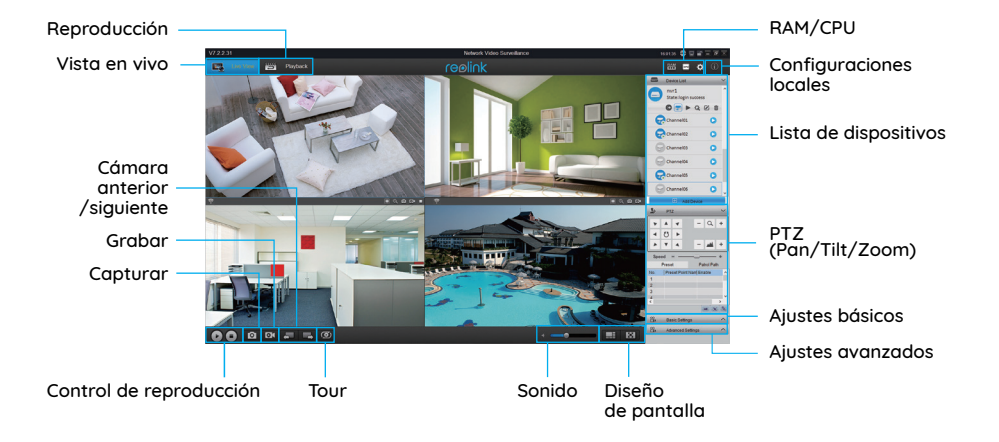

## **Atención a la instalación de la cámara**

## **• Ángulo de instalación del sensor PIR**

Al instalar la cámara, instálela angularmente (el ángulo entre el sensor y el objeto detectado es mayor que 10°) para una detección de movimiento efectiva. Si el objeto en movimiento se acerca al sensor PIR verticalmente, es posible que el sensor no detecte los eventos de movimiento.

#### **Para su información:**

• La distancia de detección del sensor PIR: 23 pies (en forma predeterminada)

• El ángulo de detección del sensor PIR: 100° (H)

## **• Distancia de visión ideal de la cámara**

La distancia de visualización ideal es de 2 a 10 metros (7-33 pies), lo que le permite reconocer a un humano.

**Nota:** el disparador PIR no puede funcionar solo, debe utilizarse con la detección de movimiento. Hay dos tipos de detección que se pueden elegir. Uno es Motion y PIR, el otro es Motion.

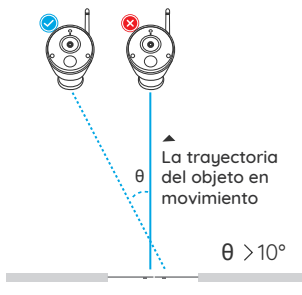

Entrata

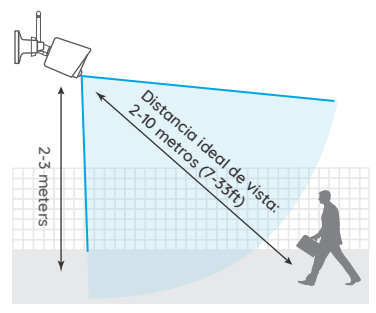

## **Cómo instalar la cámara**

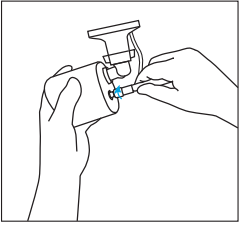

Atornille la antena a la cámara. Paso 1

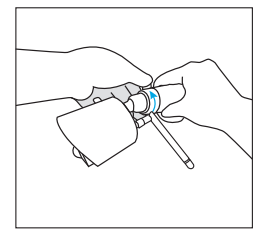

Afloje el tornillo y ajuste la cámara a una posición adecuada. Paso 4

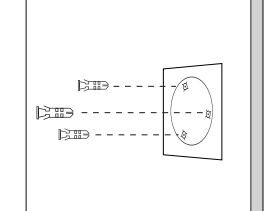

Perfore orificios en la pared de acuerdo con la plantilla de orificios de montaje e inserte los anclajes de plástico en los orificios. Paso 2

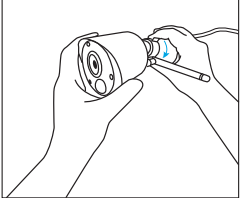

Aprete el tornillo. Paso 5

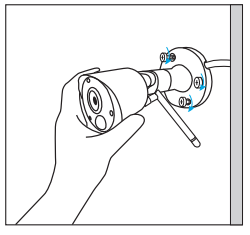

Fije la cámara en su lugar apretando los tornillos en los anclajes de plástico. Paso 3

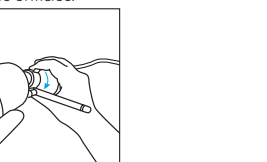

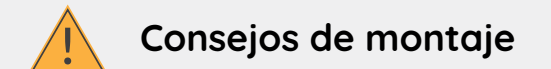

#### Iluminación

• Para obtener los mejores resultados, no apunte la cámara hacia una fuente de luz.

• Apuntar la cámara hacia una ventana de vidrio con la intención de ver hacia afuera puede resultar en una imagen deficiente debido al resplandor y las condiciones de iluminación dentro y fuera.

• No coloque la cámara en un área sombreada que apunte hacia un área bien iluminada ya que esto dará como resultado una imagen deficiente. La luz del sensor ubicado en la parte frontal de la cámara debe ser la misma que la luz en el objetivo focal para obtener mejores resultados.

• Ya que la cámara utiliza LED infrarrojos para ver por la noche, se recomienda limpiar la lente de vez en cuando si la imagen se degrada.

#### Ambiente

• Asegúrese de que las conexiones de alimentación no estén directamente expuestas al agua o la humedad y que no estén protegidas de otros elementos exteriores.

• Resistente a la intemperie solo significa que la cámara puede estar expuesta al clima, como la lluvia y la nieve. Las cámaras a prueba de intemperie no pueden sumergirse bajo el agua.

• No exponga la cámara a donde la lluvia y la nieve golpearán directamente la lente.

• Las cámaras adaptadas al clima frío pueden funcionar en condiciones extremas tan bajas como -25 °, ya que la cámara produce calor cuando está enchufada.

• Distancia de trabajo sugerida: menos de 3 PAREDES DE MADERA dentro de los 90 pies.

56 Spain Spain Spain 57 Spain 57 Spain 57 Spain 57 Spain 57 Spain 57 Spain 57 Spain 57 Spain 57 Spain 57 Spain

#### FCC WARNING

This device complies with part 15 of the FCC Rules. Operation is subject to the following two conditions: (1) this device may not cause harmful interference, and (2) this device must accept any interference received, including interference that may cause undesired operation.

Any changes or modifications not expressly approved by the party responsible for compliance could void the user's authority to operate the equipment.

NOTE: This equipment has been tested and found to comply with the limits for a Class B digital device, pursuant to Part 15 of the FCC Rules. These limits are designed to provide reasonable protection against harmful interference in a residential installation. This equipment generates, uses and can radiate radio frequency energy and, if not installed and used in accordance with the instructions, may cause harmful interference to radio communications. However, there is no guarantee that interference will not occur in a particular installation. If this equipment does cause harmful interference to radio or television reception, which can be determined by turning the equipment off and on, the user is encouraged to try to correct the interference by one or more of the following measures:

- -- Reorient or relocate the receiving antenna.
- -- Increase the separation between the equipment and receiver.
- -- Connect the equipment into an outlet on a circuit different
	- from that to which the receiver is connected.

-- Consult the dealer or an experienced radio/TV technician for help.

To maintain compliance with FCC's RF Exposure guidelines, This equipment should be installed and operated with minimum distance between 20cm the radiator your body: Use only the supplied antenna.

# **IC Caution:**

This device complies with Industry Canada's licence-exempt RSSs. Operation is subject to the following two conditions:

(1) This device may not cause interference; and

(2) This device must accept any interference, including interference that may cause undesired operation of the device.

To maintain compliance with RF exposure guidelines, this equipment should be installed and operated with a minimum distance of 20cm between the radiator and your body.

Le présent appareil est conforme aux CNR d'Industrie Canada applicables aux apparei ls radio exempts de licence. L'exploitation est autorisée aux deux conditions suivantes:

(1) l'appareil ne doit pas produire de brouillage, et

(2) l'utilisateur de l'appareil doit accepter tout brouillage radioélectrique subi, même si le brouillage est susceptible d'en compromettre le fonctionnement.

Pour maintenir la conformité aux directives d'exposition aux radiofréquences, cet équipement doit être installé et utilisé avec une distance minimale de 20 cm entre le radiateur et votre corps.